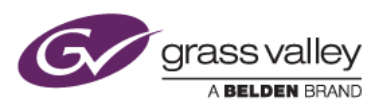

## QuickTime for Windows アンインストールにより適用される EDIUS 制限事項

本書ではQuickTime for Windows のアンインストールによりEDIUSで扱えなくなるファイルフォーマットの詳細につい て説明しています。

## **EDIUS** で扱えなくなるファイルフォーマット

QuickTime for Windows のアンインストールにより EDIUS で扱えなくなるファイルフォーマットは、EDIUS バージョン により異なります。

EDIUS 9, 8

静止画: Flash Pix, JPEG2000, Mac Pict, QuickTime Image 動画: 3GP, 3G2, M4V および他のコーデックの MOV ファイル 音声: MOV (Linear PCM, AAC を除く), QuickTime Audio

EDIUS 7 以前のバージョン

静止画: BMP (出力のみ); JPEG; JPEG2000; TIFF; PSD; PNG; SGI; GIF; GIF89a; JFIF; Mac PICT; sgiRGB 動画: MOV ファイル(MPEG2; H.264/AVC; HDV; .3ivx D4 4.5.1 を除く)

音声: MOV (Linear PCM, AAC を除く), QuickTime Audio

## 扱えなくなるファイルを **EDIUS** で読み込む方法

上記一覧にあるファイルを扱うには、以下の手順で QuickTime Essentials のみを再インストールします。QuickTime Essentials のみをインストールすることで、EDIUS は従来通りご利用いただけます。

```
NOTE
```
この手順で QuickTime Essentials のみをインストールされた場合でも、悪意のある MOV ファイルを EDIUS で開かれた 場合は、リスクが生ずることをご了承ください。

- 1) コントロールパネルのプログラムと機能 より QuickTime をアンインストールします(現在 QuickTime for Windows がインストールされている場合のみ)。
- 2) QuickTimeInstaller.exe を実行して QuickTime をインストールします。

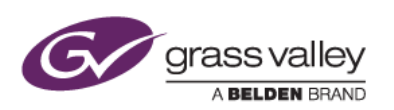

3) 途中でインストール方法を選択する画面が表示されますので、カスタム を選択します。

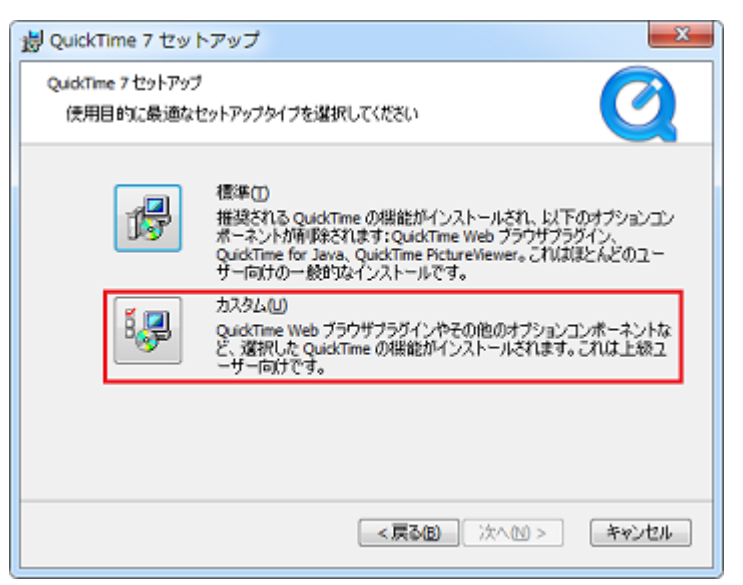

4) QuickTime Player を右クリックして、「機能全体が利用できなくなります」コンテキストメニューを選択します。

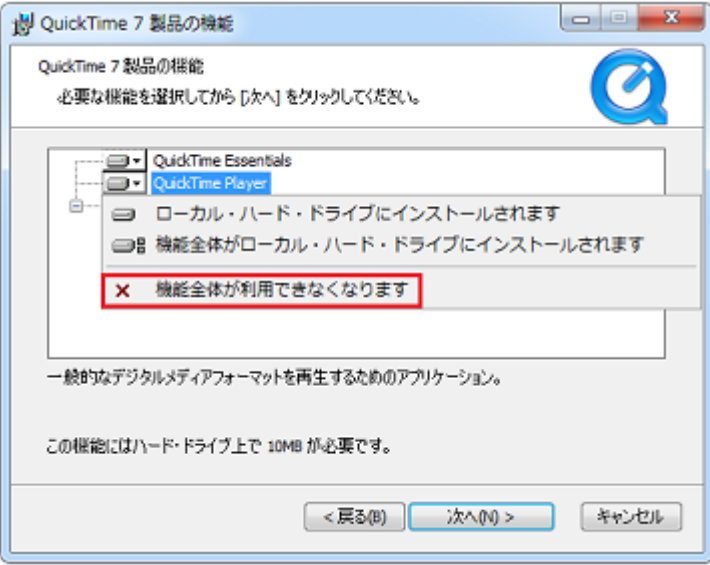

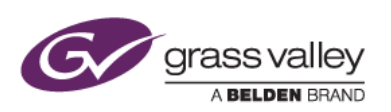

5) インストールオプションが以下の状態になっていることを確認して [次へ] をクリックします。

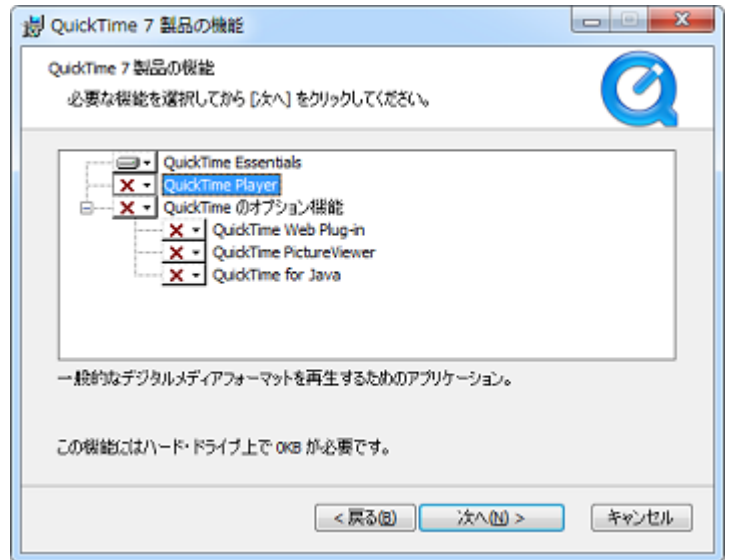

6) 画面の指示に従って QuickTime をインストールします。

## **EDIUS** 設定変更

EDIUS 9, 8 の場合は、QuickTime Essentials をインストールした後、EDIUS のシステム設定を変更します。

- 1) EDIUS を起動し、[設定] > [システム設定] > [インポーター/エクスポーター] > [QuickTime] を選択します。
- 2) 「QuickTime インポーターを有効にする」にチェックを付けて [OK] をクリックします。
- 3) EDIUS を再起動します。